# パソコン入れ換え時のデータ移行手順

### **はじめに**

これまで使用していたパソコンの「サッと勤怠」のデータを新しいパソコンへデータ移行す る手順です。

入れ換え先のパソコンに「サッと勤怠」をインストールするにあたり、直近のバックアップ ファイルを「サッと勤怠」の DVD-ROM(または CD-ROM)が必要です。

ご用意をいただいた後、現在お手元にある「サッと勤怠」のバージョンが入れ換え先のパソ コンの OS に対応しているかご確認ください。

■サッと勤怠 Std/EX/iC

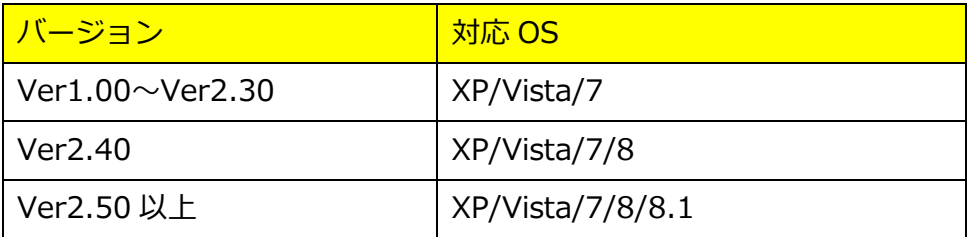

■サッと勤怠 with

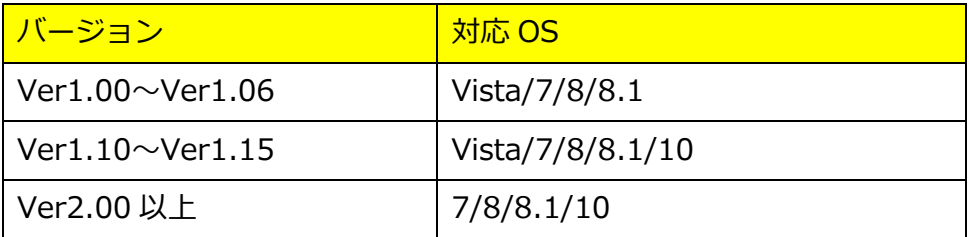

お手元の DVD-ROM (または CD-ROM) が対応 OS に非対応の場合、 以下のURLより入手手順をご確認をお願い致します。

 【サッと勤怠withソフト入手方法について】 https://[timepack.amano.co.](mailto:clinfo@amano.co.jp)jp/products/buy.html

※ご不明点がございましたら、TimeP@CKサービスセンターへお問い合わせください。 電話:0570-00-1360 受付時間/月~金曜日 9:00~17:30(祝日・弊社休日を除く) メール:tpinfo@amano.co.jp

#### **サッと勤怠インストール手順**

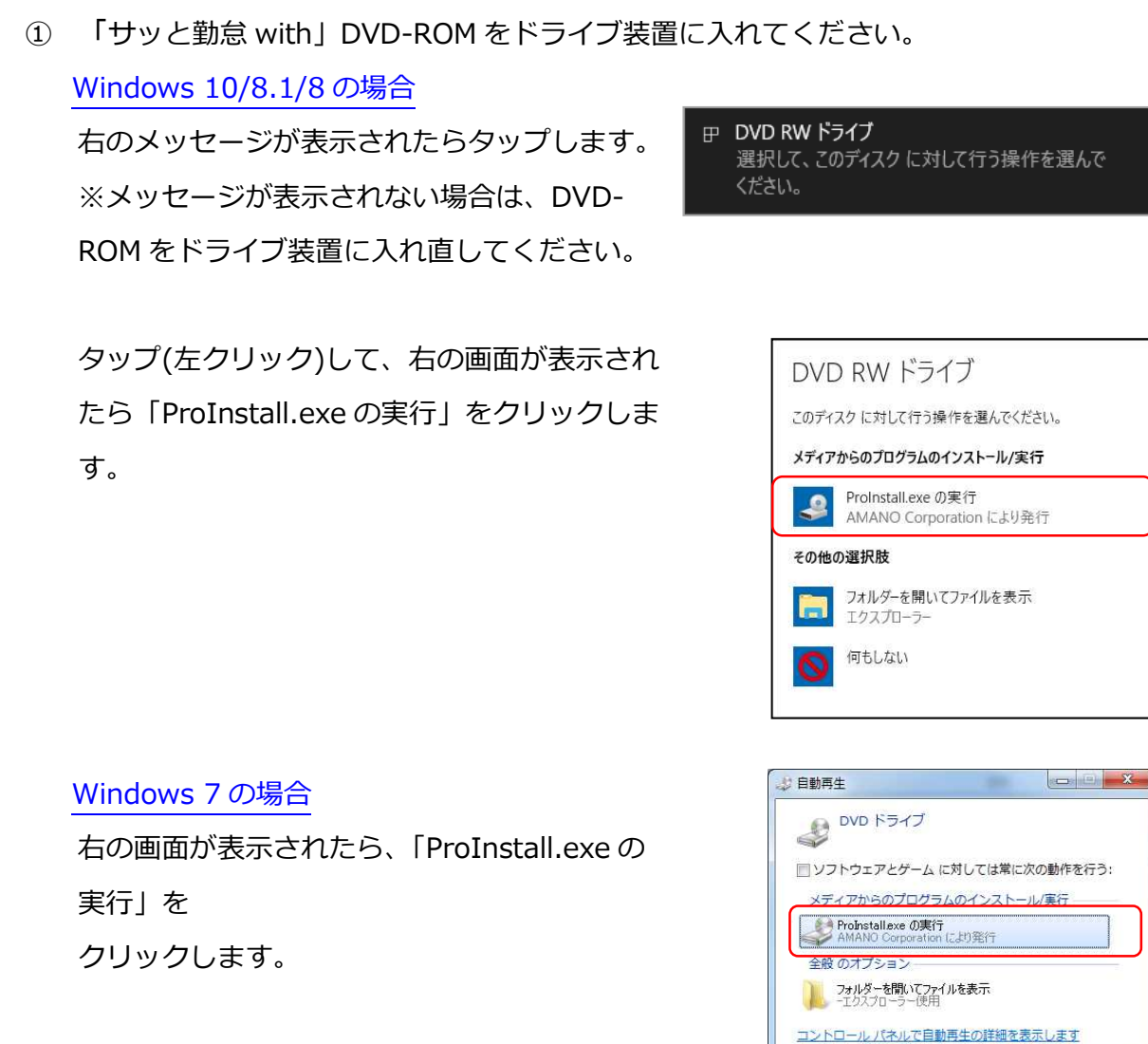

※「サッと勤怠 with」をインストール時、以下のメッセージが表示される場合が あります。

・Windows10 の場合

「このアプリがデバイスに変更を加える事を許可しますか?」

・Windows8.1/8/7 の場合

「次のプログラムにこのコンピューターへの変更を許可しますか?! [はい]をクリックすると、「サッと勤怠 with」インストールのメニューが起動し ます。手順②へ進んで下さい。

② [インストール]をクリックします。 ※[インストール]をクリックすると、パソコン の環境によってインストール画面が変わってき ます。

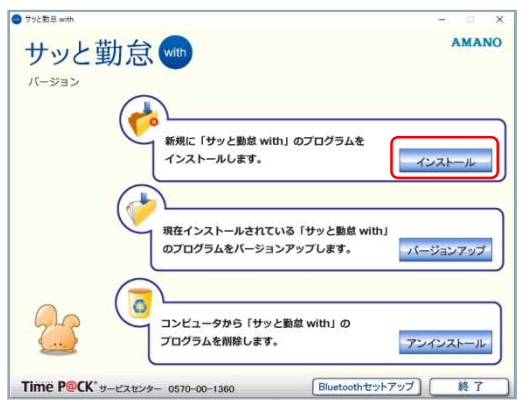

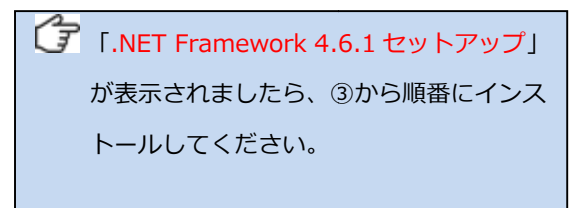

「サッと勤怠 with の InstallShield Wizard へようこそ へようこそ」が表示されました ら、⑦から順番にインストールしてくだ から順番にインストールしてください。

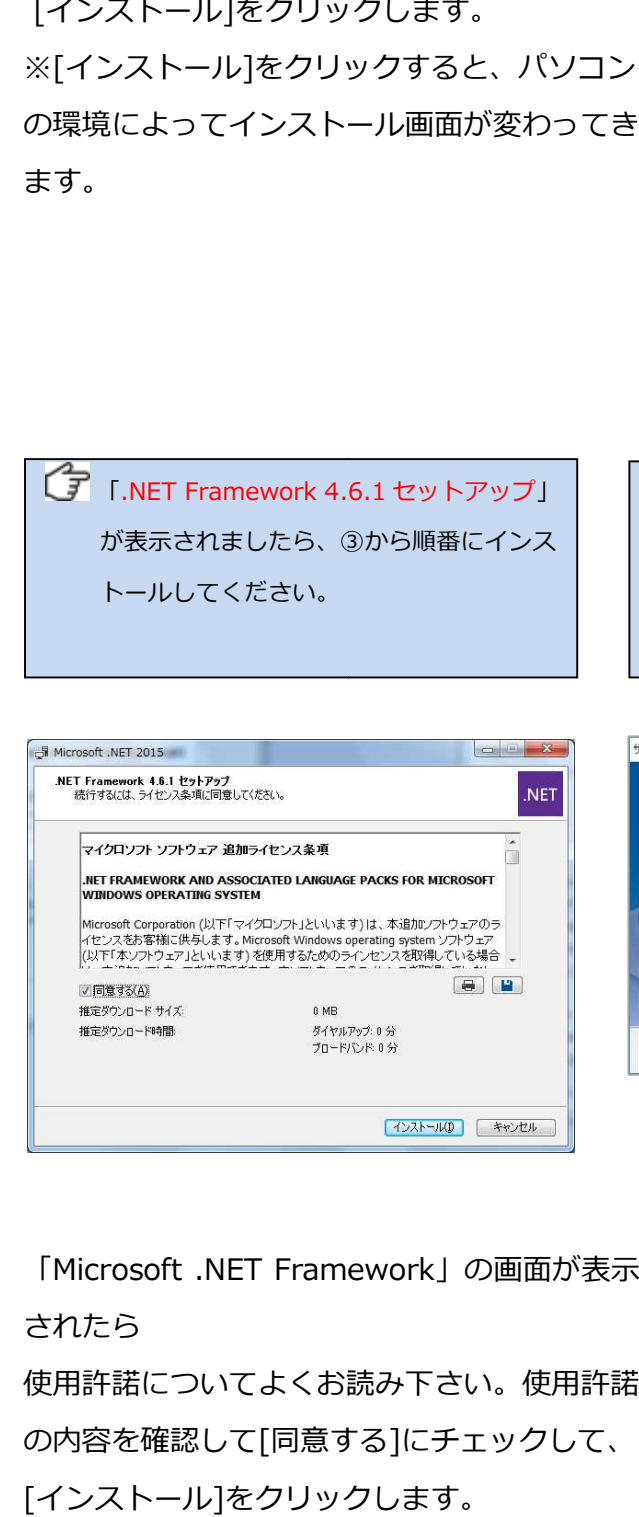

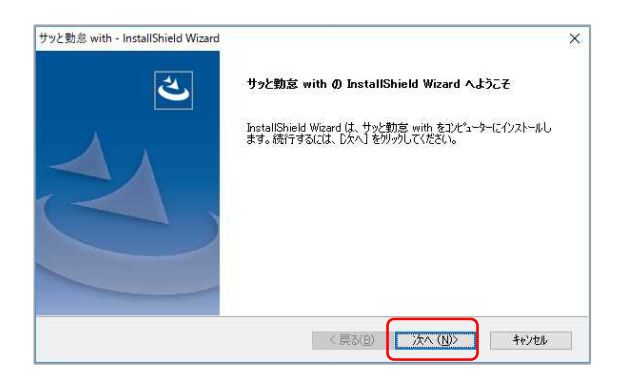

3) 「Microsoft .NET Framework」の画面が表示 されたら 使用許諾についてよくお読み下さい。使用許諾 の内容を確認して[同意する 同意する]にチェックして、 [インストール]をクリックします。

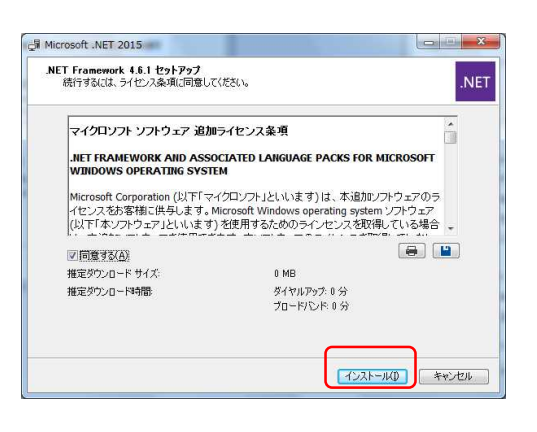

インストールが開始されます。

- ④ インストールが完了しましたら、[完了]を クリックします。 ※再起動画面が表示された場合は、[今すぐ再 起動]をクリックします。再起動後、⑤へ進ん でください。
- ⑤ 「 Microsoft .NET Framework Language Pack」の画面が表示されたら使用許諾につい てよくお読み下さい。 使用許諾の内容を確認して[同意する]にチェッ クして、[インストール]をクリックします。

インストールが開始されます。

- ⑥ インストールが完了しましたら、[完了]をクリ ックします。 ※再起動画面が表示された場合は、[今すぐ再 起動]をクリックします。再起動後、⑦へ進ん でください。
- ⑦ 「サッと勤怠 with の InstallShieldWizard へ ようこそ」が表示されたら、[次へ]をクリック します。

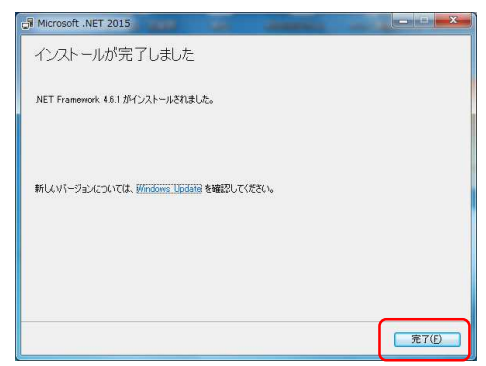

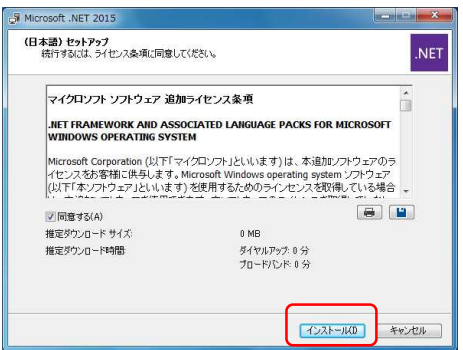

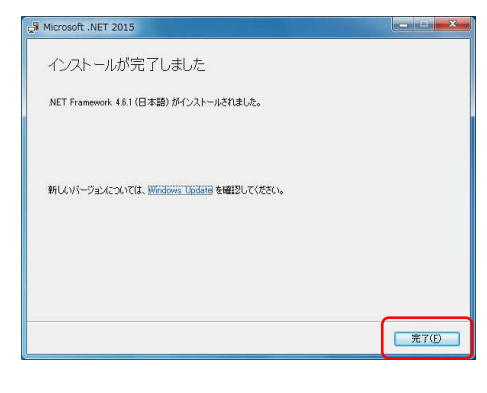

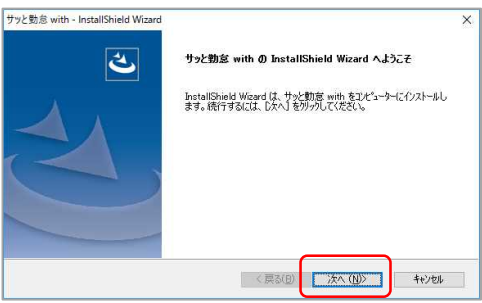

⑧ 「サッと勤怠 with」の使用許諾契約について よくお読み下さい。使用許諾の内容を確認して、 [同意する]にチェックしましたら、[次へ]をク リックします。

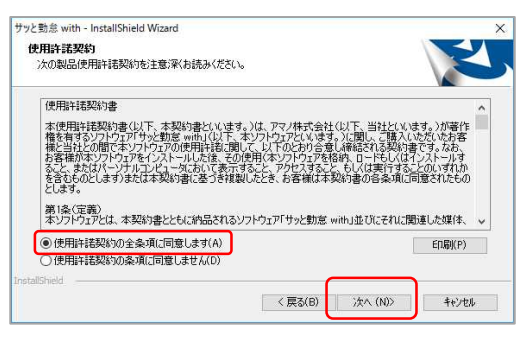

⑨ [ユーザー名]・[会社名]・[シリアル番号]を 入力してください。シリアル番号は付属の 赤いシールに記載されています。 <u>/ 重要</u><br>なくさないで下さい お客様シリアル番号

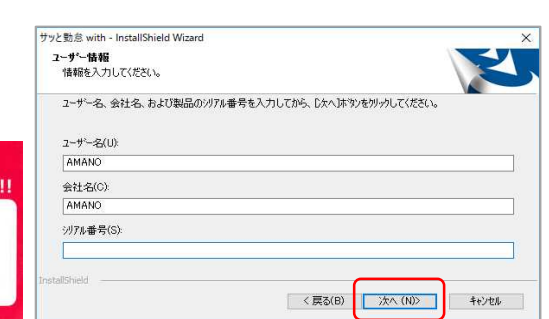

⑩ インストールするドライブを選択し、[次へ]を クリックします。

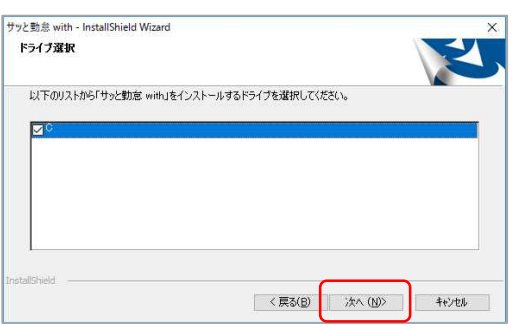

⑪ [インストール]をクリックします。

インストールが開始されます。

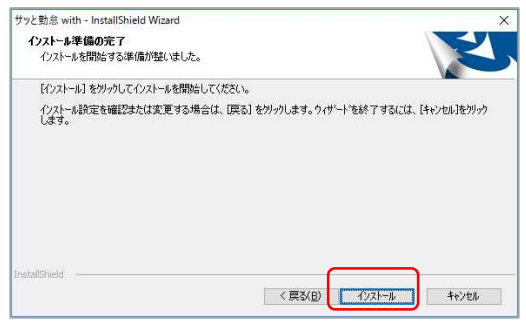

⑫ インストールが完了しましたら、[完了]を クリックします。

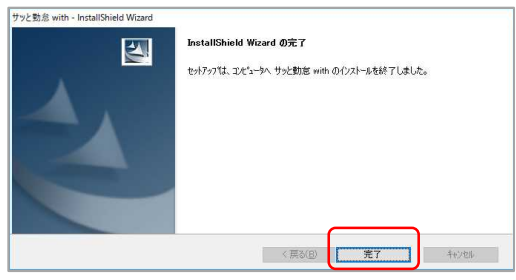

⑬ インストールが完了すると、パソコンのデスク トップ 上に、「サッと勤怠 with」のアイコン、「サッ と勤怠 with ガイド」のショートカットが表示 されます。

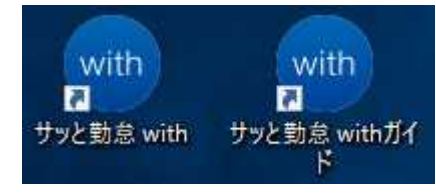

## **データ移行手順**

◆入れ換え前のパソコン(旧パソコン)

【手順】

- ①「サッと勤怠」の「ナビ画面」から「データ管
- 理」を選択します。

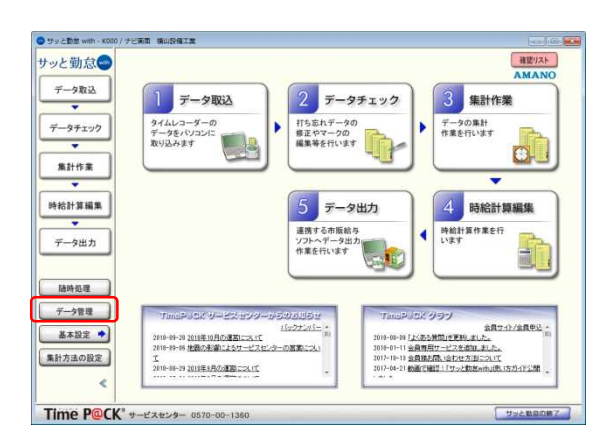

②「バックアップ」を選択します。

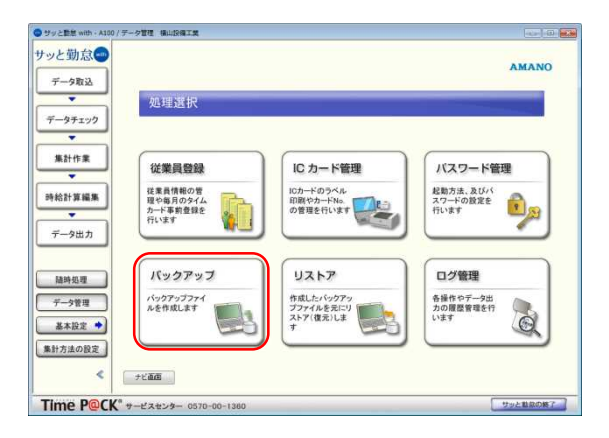

③「バックアップ」画面から[追加]ボタンを選択 します。

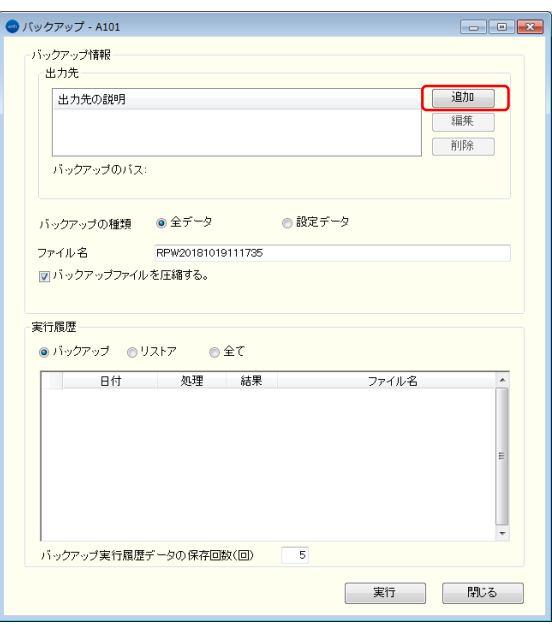

④「出力先の追加」画面から[出力先]の右側にあ る[...]ボタンを選択します。

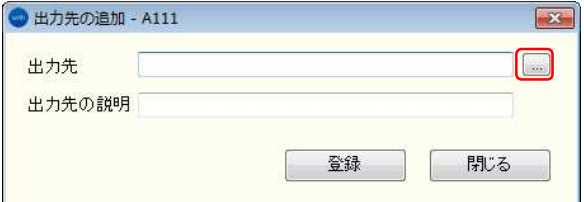

⑤「フォルダの参照」画面からUSBメモリなど の可搬型メモリで分かりやすい場所を選択し、 [OK]ボタンを選択します。 ※左図は、USBメモリに保存するケース

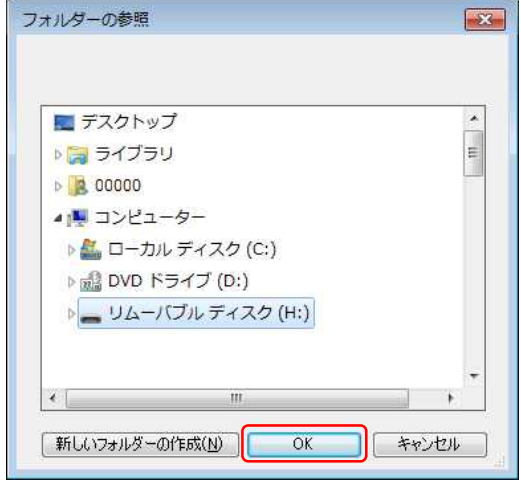

⑥「出力先の追加」画面に戻りますので、[登録] ボタンを選択、[出力先の説明]に[出力先]と同じ ものが作成される事をご確認の上で、[閉じる]を 選択します。

● 出力先の追加 - A111  $\overline{\mathbf{z}}$  $H*$ 出力先  $\boxed{\phantom{1}}$ 出力先の説明 H¥ 登録 閉じる

⑦ 作成した保存先を選択の上、[実行]ボタンを 選択します。

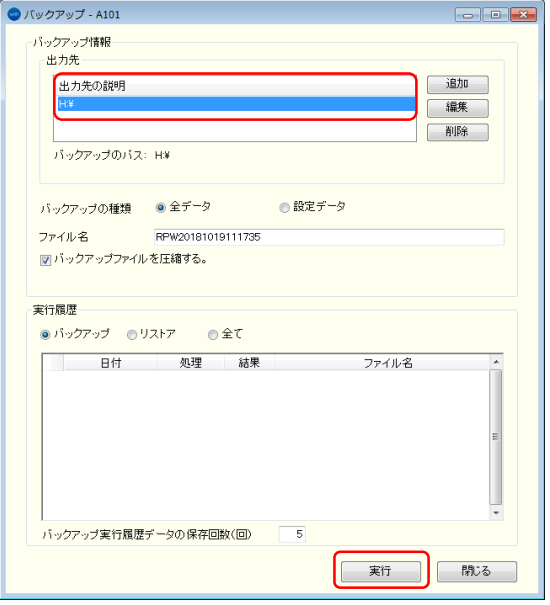

⑧作成確認のメッセージが表示されますので、 [はい]を選択します。

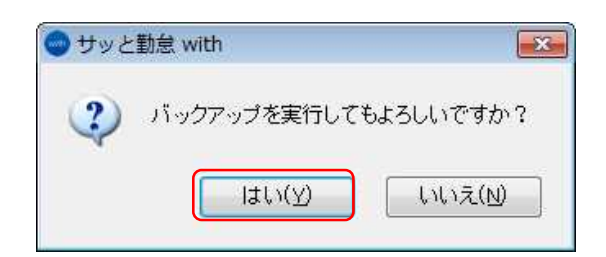

⑨正常終了のメッセージが表示されましたら、 [OK]を選択します。

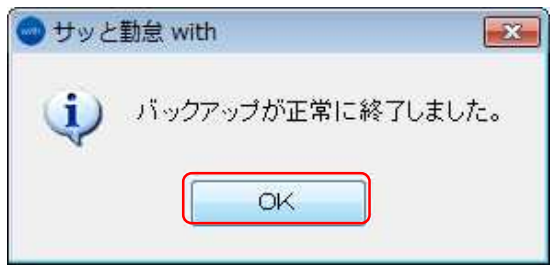

◆入れ換え先のパソコン(新パソコン)

【手順】

①. 「サッと勤怠with」を起動、ログインしてく ださい。

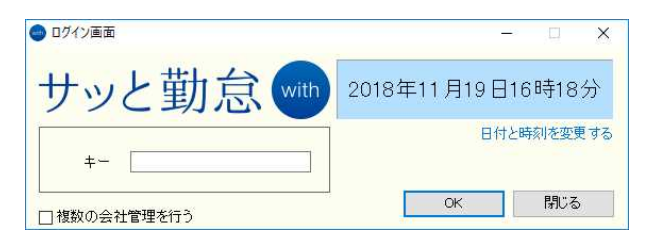

②.「はじめに」が表示されますので、[次へ]を 選択してください。

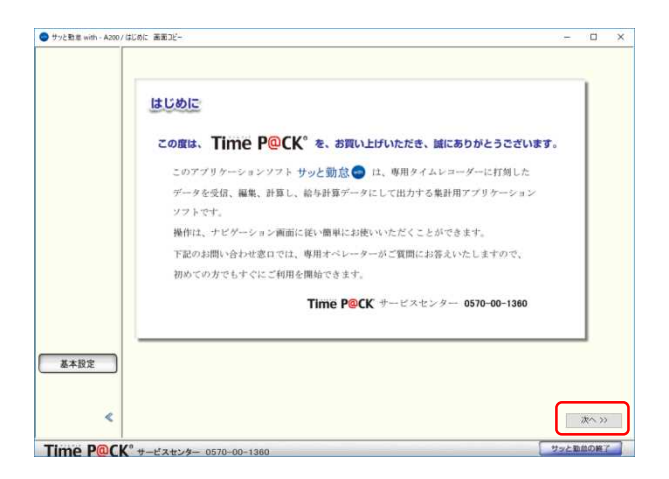

③. 「お客様情報登録」画面に移動します。 [次 へ]を選択してください。

以降の手順は、バージョンによって手順が変わ りますので、インストールしたバージョンに従 って、進めてください。

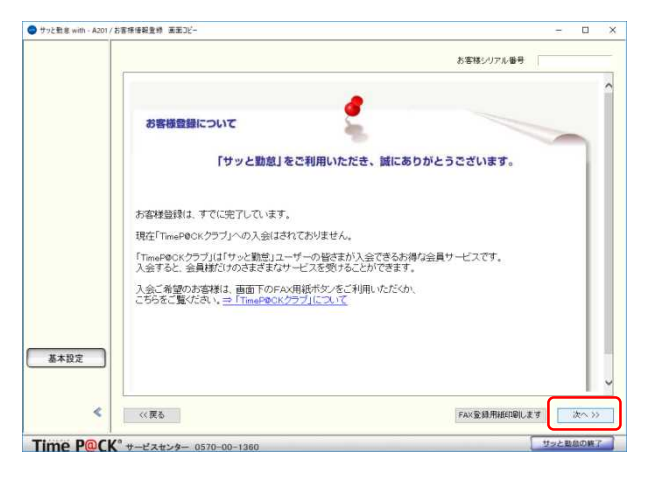

「サッと勤怠with」Ver2.00以上の場合

④. 「共通設定画面」画面に移動します。 [バッ クアップファイルを使う]を選択します。

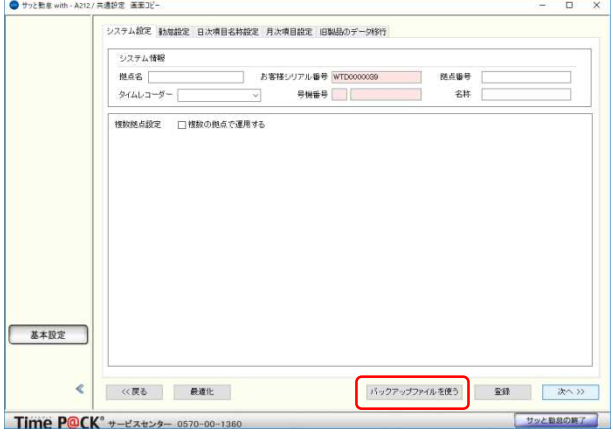

#### ◆リストア操作

①. 右側の[・・・]ボタンを選択します。[フォル ダ参照]画面が表示されますので、バックアッ プファイルを作成したフォルダを指定します。

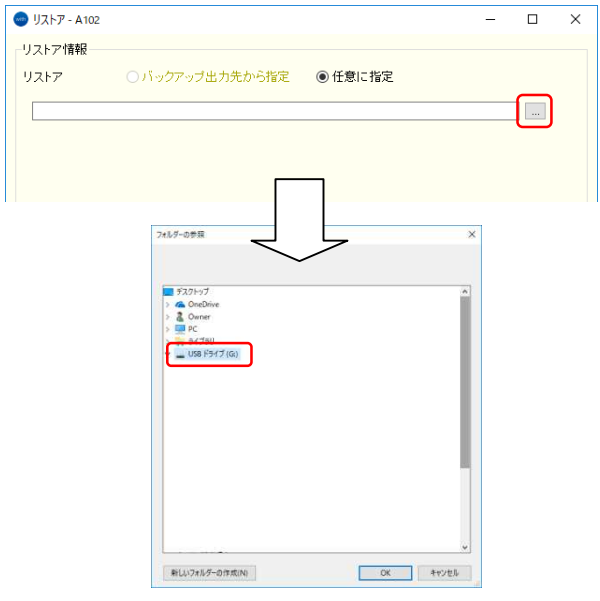

②. ファイル一覧より、上記ファイル名を選択し ます。

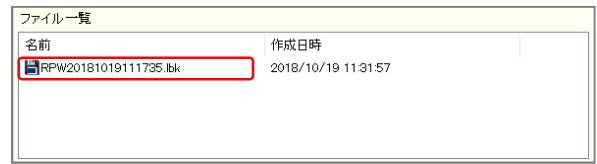

③. 画面右下の[実行]ボタンを選択します。

40. リストアを行うメッセージ表示がさ で、[はい]を選択します。

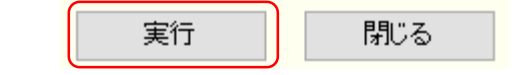

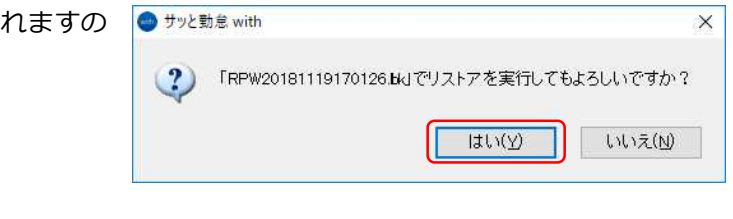

⑤.「正常に終了しました」の表示に[OK]を選択

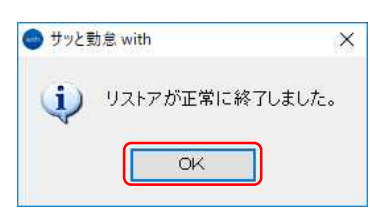

「サッと勤怠 with」のデータ移行は以上です。

ご利用の機種・通信方法に応じてセットアップをお願い致します。